**Display**

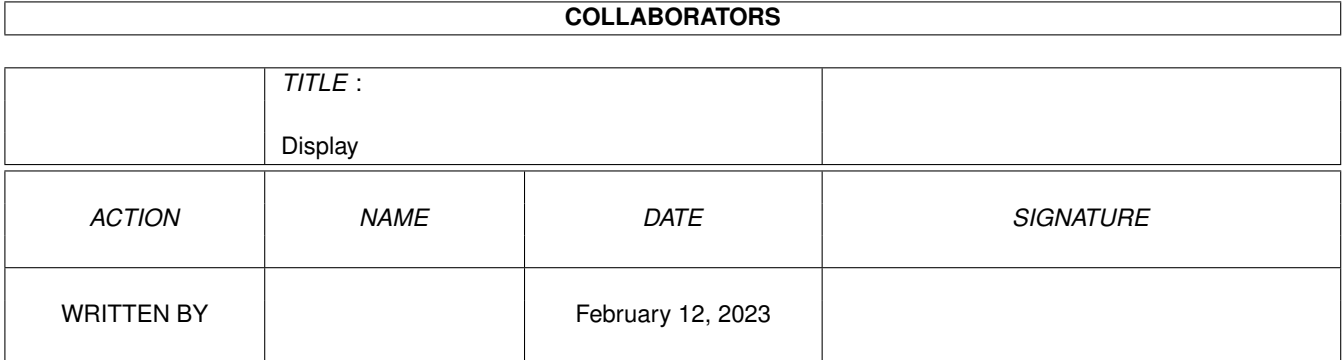

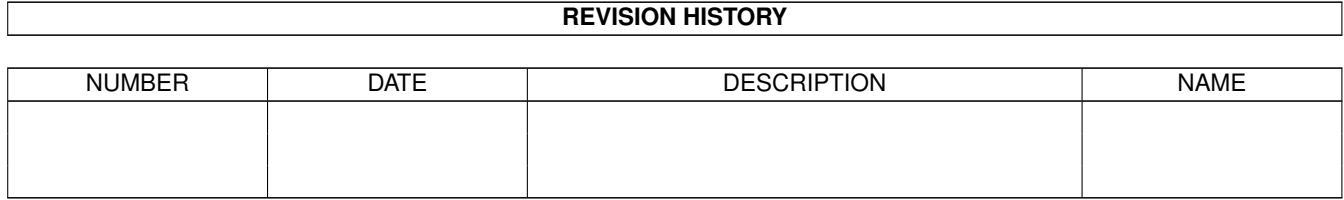

# **Contents**

#### 1 Display [1](#page-3-0)

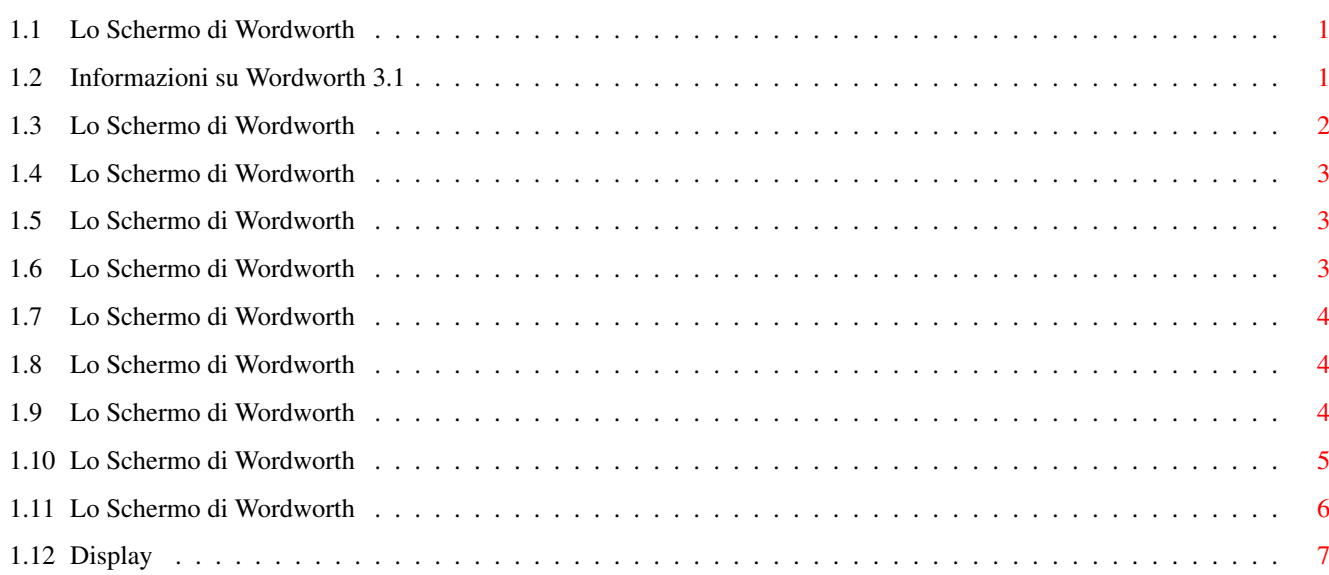

### <span id="page-3-0"></span>**Chapter 1**

## **Display**

#### <span id="page-3-1"></span>**1.1 Lo Schermo di Wordworth**

CONTENUTI

```
Questa sezione fornisce chiarimenti sullo schermo di
Wordworth, sugli elementi e le icone che appaiono su
di esso e su come utilizzarli al meglio.
   Informazioni su Wordworth
   Cambiare l'Area Visibile del Documento
   Pulire lo Schermo
  Mostrare i Bordi di Stampa, i Margini e i Riquadri
  Mostrare i Codici Speciali
   Richiamare gli Strumenti da Disegno
   I Menu
   I Righelli
   Il Pannello delle Icone
   I Bordi della Finestra
   Le Finestre dei Documenti
```
#### <span id="page-3-2"></span>**1.2 Informazioni su Wordworth 3.1**

Digita® Wordworth® 3.1 ©Copyright 1994 Digita International Ltd

```
Di IAN POTTS, and K.Wilson, J.Blake,
   A.Cunningham-Smith, S.Minifie, D.Petitt,
   A.Stephenson, T.Titchmarsh, P.Wadsworth.
```
Attenzione: Questo programma è protetto dalla legge sul copyright e dai trattati internazionali. La copia o la distribuzione non autorizzata di questo programma, o di qualsiasi parte di esso, può

comportare severe sanzioni civili e penali, e sarà perseguito fino alle estreme conseguenze consentite dalla legge. Wordworth 3.1 utilizza la tecnologia Intellifont® della Agfa® Portions Copyright ©GST Software PLC 1993 La sezione di correzione di Wordworth® è basata sulla Proximity Linguistic Technology. Il Proximity/Collins Linguibase®, ed il sistema di Sinonimi e Sillabazione: ©Copyright 1985, 1988 William Collins Sons and Co Ltd. Legal and Medical Supplement ©Copyright 1982 Merriam-Webster, Inc.~® Copyright 1982, 1985, 1988 All Rights Reserved. Proximity Technology Inc. Tutti gli altri marchi e i loro possessori sono riconosciuti. Il software di decompressione LHA utilizzato dall'installer di Wordworth 3.1 è ©Copyright di Stefan Boberg 1991, 92. La gestione dei grafici EPS utilizza Post v1.7 che è ©Copyright by Adrian Aylward 1989, 1992.

#### <span id="page-4-0"></span>**1.3 Lo Schermo di Wordworth**

Cambiare l'Area Visibile del Documento

E' possibile scegliere quanta parte della pagina del documento vedere sullo schermo utilizzando Ingrandimento-Specifica (menu Vista), cliccando nell'angolo inferiore sinistro del bordo della finestra , dove appare il valore percentuale dell'ingrandimento in uso. Quindi si può inserire il valore desiderato nella casella o scegliere uno dei valori predefiniti dalla lista a scorrimento.

Il livello dell'ingrandimento può anche essere modificato inserendo un valore nella casella sul righello orizzontale, o cliccando su uno dei due elementi a forma di lente di ingrandimento posti vicino al valore dell'ingrandimento nel bordo della finestra del documento.

L'elemento sinistro '-' decrementa il livello di

ingrandimento del 10% ogni volta, mentre il destro '+' lo incrementa del 10%.

Dal pannello di richiesta del livello di ingrandimento puoi anche specificare il numero di pagine che devono essere mostrate simultaneamente sullo schermo (una, due o quattro).

Il comando Ingrandimento-"Mostra Intera Larghezza" imposta un valore di ingrandimento in modo che l'intera larghezza della pagina entri nello schermo.

Il comando Ingrandimento-"Mostra Pagina Intera" imposta un valore di ingrandimento in modo che sullo schermo entri l'intera pagina.

#### <span id="page-5-0"></span>**1.4 Lo Schermo di Wordworth**

Pulire lo Schermo

Scegli "Ripulisci lo Schermo" (menu Vista) per nascondere i righelli, il pannello delle icone, la guida e tutti i pannelli di richiesta aperti.

Questo comando libera anche la memoria usata dal sistema di Aiuto.

#### <span id="page-5-1"></span>**1.5 Lo Schermo di Wordworth**

Bordi di Stampa, Margini e Riquadri

I bordi di stampa, le guide dei margini e i riquadri di testo possono essere nascosti o mostrati usando il comando "Mostra le Guide" (menu Vista).

Puoi specificare quali guide visualizzare con il comando "Mostra le Guide", dal pannello di richiesta "Preferenze Vista" (comando "Cambia Preferenze" del menu Preferenze).

### <span id="page-5-2"></span>**1.6 Lo Schermo di Wordworth**

Mostrare i Codici Speciali Il comando "Mostra i Codici" (menu Vista) nasconde o mostra gli speciali simboli che rappresentano: \textdegree{} Fine del paragrafo - ¶ grigio \textdegree{} Spazi - punti grigi \textdegree{} Tabulatori - frecce grigie

```
\textdegree{} Voci di Indice o Elenco - I colorate
\textdegree{} Segnalibri - | colorati
\textdegree{} Falso Spazio - piccolo quadrato grigio
```
#### <span id="page-6-0"></span>**1.7 Lo Schermo di Wordworth**

Richiamare gli Strumenti da Disegno

Puoi richiamare un pannello indipendente spostabile scegliendo "Strumenti di Disegno" (menu Vista).

```
Seleziona l'icona appropriata dal pannello, quindi
clicca e sposta il mouse sul documento per creare
l'oggetto.
```

```
Puoi creare oggetti anche usando Crea Oggetto
(menu Oggetto).
```
#### <span id="page-6-1"></span>**1.8 Lo Schermo di Wordworth**

I Menù

Muovendo il puntatore al margine superiore dello schermo e premendo il tasto destro del mouse si fa apparire la barra dei menu. Se il puntatore è sulla barra dei menu, appaiono i menu pop-down. Trascina il puntatore sul comando che vuoi usare e rilascia il tasto destro del mouse per attivarlo.

Alla destra di alcune voci dei menu, potrai notare una A nera e altre lettere. La A nera indica il tasto Amiga Destro (sulla tastiera è il tasto a destra della barra spaziatrice). Tieni premuto questo tasto e premi l'altra lettera per attivare il comando.

Questa è una 'sequenza di tasti'. Per esempio, il comando Carica (menu Progetto) ha 'Amiga O' come sequenza di tasti. Per sceglierlo tieni premuto il tasto Amiga Destro e premi la O.

Questa guida contiene una lista completa delle sequenze di tasti .

#### <span id="page-6-2"></span>**1.9 Lo Schermo di Wordworth**

I Righelli e gli Strumenti dei Righelli

Su ogni finestra di Wordworth ci sono due righelli, uno verticale ed uno orizzontale. Sul righello orizzontale ci sono pulsanti supplementari che

controllano:

\textdegree{} Font \textdegree{} Dimensioni del font \textdegree{} Stile di testo \textdegree{} Allineamento \textdegree{} Interlinea (singola o doppia) \textdegree{} Tipo di tabulazione

Il righello orizzontale mostra le impostazioni relative ai rientri e ai tabulatori per il paragrafo corrente. (Il paragrafo corrente è identificato dalla posizione del punto di inserzione).

I righelli possono essere mostrati o nascosti usando il comando "Righelli" (menu Vista). Per controllare separatamente i righelli fai riferimento a "Preferenze Vista" (comando "Cambia Preferenze", menu Preferenze).

#### <span id="page-7-0"></span>**1.10 Lo Schermo di Wordworth**

```
Il Pannello delle Icone
Il Pannello delle Icone può essere mostrato o nascosto
usando "Pannello delle Icone" (menu Vista).
I comandi predefiniti sul Pannello sono:
   \textdegree{} Nuovo
   \textdegree{} Carica
   \textdegree{} Salva
   \textdegree{} Stampa
   \textdegree{} Taglia
   \textdegree{} Copia
   \textdegree{} Incolla
   \textdegree{} Font
   \textdegree{} Aiuto
 Su uno schermo in alta risoluzione sono, invece
 mostrati i seguenti comandi:
   \textdegree{} Strumenti di Disegno
   \textdegree{} Informazioni
   \textdegree{} Porta Davanti
   \textdegree{} Porta Indietro
   \textdegree{} Verifica Ortografia
   \textdegree{} Correzione Automatica
   \textdegree{} Crea Oggetto
   \textdegree{} Colori
   \textdegree{} Inserisci Fine Pagina
```

```
\textdegree{} Inserisci Numero di Pagina
   \textdegree{} Inserisci Ora Corrente
   \textdegree{} Inserisci Data Corrente
La posizione del Pannello delle Icone può essere
determinata usando "Cambia Preferenze" (menu
```
Preferenze). Il Pannello può essere posizionato ad ogni lato della finestra o lasciato "fluttuare" sul documento.

Dal pannello di richiesta "Preferenze Pannello Icone" è possibile anche scegliere fra due diverse dimensioni delle icone.

#### <span id="page-8-0"></span>**1.11 Lo Schermo di Wordworth**

Bordi della Finestra

I bordi della finestra del documento hanno diverse funzioni che possono essere usate come aiuto durante la scrittura.

Sul bordo destro c'è la barra di scorrimento verticale. Se si seleziona e si sposta in basso, il documento viene scorso verso il l'alto. Sotto questa barra ci sono due frecce, una orientata verso l'alto, l'altra verso il basso, che sono utilizzate per spostare la finestra sul documento in su o in giù, passo, passo.

Sul bordo inferiore c'è la barra di scorrimento orizzontale che è utilizzata per muovere la finestra sul documento a sinistra e a destra. A destra di essa ci sono due frecce, una verso sinistra e l'altra verso destra, che sono utilizzate per muovere la finestra a destra o sinistra passo, passo.

Si può scegliere se le due barre di scorrimento debbano essere visualizzate o meno scegliendo "Cambia Preferenze" (menu Preferenze).

A sinistra della barra orizzontale ci sono due frecce, verso l'alto e verso il basso, che sono usate per muovere verso l'alto e verso il basso il documento. Alla sinistra di queste frecce è presente l'indicatore della pagina corrente. Clicca su di esso per richiamare il pannello di richiesta Vai a .

Nell'angolo inferiore sinistro del bordo della finestra, è mostrato il livello di ingrandimento in uso e alla sua destra, due lenti di ingrandimento con il simbolo '-' e '+'. Esse sono utilizzate per modificare il livello di ingrandimento a passi del 10%.

#### <span id="page-9-0"></span>**1.12 Display**

Finestre dei Documenti

Wordworth è un word processor che lavora in multitasking e mostra ogni documento caricato in una finestra separata.

I comandi impartiti hanno effetto solo sul documento corrente 'attivo'. Il documento 'attivo' è mostrato con un segno di verifica di fianco al suo nome nel sub-menu Vista-Finestra. Il bordo della finestra del documento 'attivo' è blu (i documenti 'non attivi' hanno bordi grigi).

Tutti i documenti aperti sono mostrati nel sub-menu Finestra (menu Vista). Il numero totale di documenti aperti è limitato solo dalla memoria del tuo Amiga.

Tutte le finestre di Wordworth seguono il protocollo Amiga, e, esattamente come il Workbench, possono essere ridimensionate, sovrapposte, spostate e così via.

Scegliendo Fine (menu Progetto) vengono chiuse tutte le finestre aperte dopo che ti è stato chiesto se salvare le modifiche effettuate.